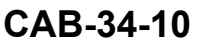

# **TITLE**

NAVIGATION - INSTALL CHARTVIEW ON G1000 NXI AIRPLANES

### **EFFECTIVITY**

# **MODEL SERIAL NUMBERS**

208 20800601 and On 208B 208B2197, 208B5401 and On

#### **REASON**

To install Chartview on G1000 NXi equipped airplanes.

#### **DESCRIPTION**

This service bulletin provides parts and instructions to install Chartview on G1000 NXi equipped airplanes.

**NOTE:** A Jeppesen G1000 Chart Service Database Subscription must be purchased from Jeppesen before you begin these installation instructions. Contact Jeppesen at 1-866-498-0213 or www.jeppesen.com to activate your subscription.

#### **COMPLIANCE**

OPTIONAL. This service document can be accomplished at the discretion of the owner.

A service document published by Textron Aviation may be recorded as *completed* in an aircraft log only when the following requirements are satisfied:

- 1) The mechanic must complete all of the instructions in the service document, including the intent therein.
- 2) The mechanic must correctly use and install all applicable parts supplied with the service document kit. Only with written authorization from Textron Aviation can substitute parts or rebuilt parts be used to replace new parts.
- 3) The mechanic or airplane owner must use the technical data in the service document only as approved and published.
- 4) The mechanic or airplane owner must apply the information in the service document only to aircraft serial numbers identified in the *Effectivity* section of the document.
- 5) The mechanic or airplane owner must use maintenance practices that are identified as acceptable standard practices in the aviation industry and governmental regulations.

No individual or corporate organization other than Textron Aviation is authorized to make or apply any changes to <sup>a</sup> Textron Aviation-issued service document or flight manual supplement without prior written consent from Textron Aviation.

Textron Aviation is not responsible for the quality of maintenance performed to comply with this document, unless the maintenance is accomplished at <sup>a</sup> Textron Aviation-owned Service Center.

#### **APPROVAL**

Textron Aviation received FAA approval for the technical data in this publication that changes the airplane type design.

February 08, 2022 **Page 1 of 5** 

CAB-34-10

Textron Aviation Customer Service, P.O. Box 7706, Wichita, KS 67277, U.S.A. 1-316-517-5800

This document contains technical data and is subject to U.S. export regulations. This information has been exported from the United States<br>in accordance with export administration regulations. Diversion contrary to U.S. la

COPYRIGHT © 2022

# Caravan **SERVICE BULLETIN**

**Reechcraft** 

**TEXTRON** AVIATION

**Hawker** 

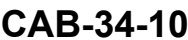

# **FLIGHT CREW OPERATIONS**

Refer to the attached *Flight Crew Operations Summary*.

## **CONSUMABLE MATERIAL**

No specialized consumable materials are required to complete this service document.

### **TOOLING**

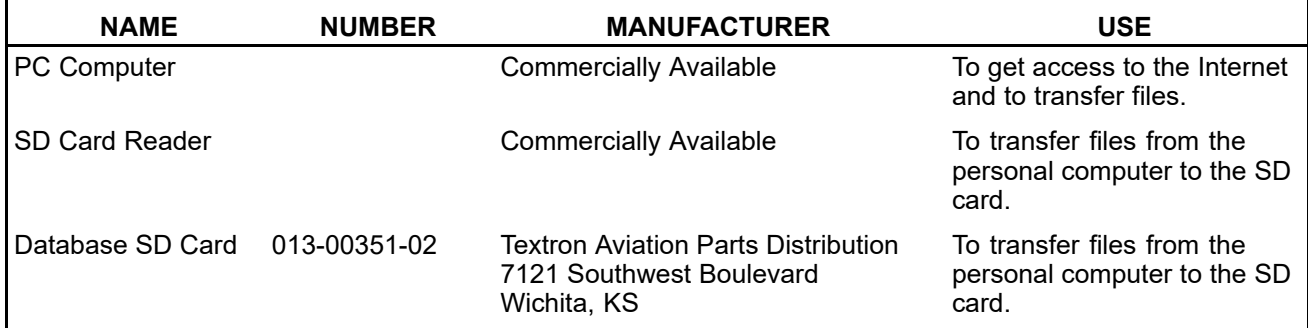

# **WEIGHT AND BALANCE INFORMATION**

Negligible

# **REFERENCES**

Cessna Model 208 Series Maintenance Manual

# **PUBLICATIONS AFFECTED**

None

# **ACCOMPLISHMENT INSTRUCTIONS**

- **NOTE:** For airplanes that will install ChartView for the first time, go to Step 2.
- **NOTE:** For airplanes that have previously installed ChartView and need to install it again, go to Step 4.
- **NOTE:** A Jeppesen G1000 Chart Service Database Subscription must be purchased from Jeppesen before you begin these installation instructions. Contact Jeppesen at 1-866-498-0213 or www.jeppesen.com to activate your subscription.
- 1. (Airplanes that have previously installed Chartview.) Make sure that you have done the ChartView configuration upload to the Garmin G1000 NXi Avionics system correctly as follows:
	- A. Make sure that all of the necessary circuit breakers are pushed in for normal mode startup of the G1000 System.
	- B. Make sure that the EXTERNAL POWER switch is set to BUS and the AVIONICS 1 and 2 switches are set to ON.
	- C. Let the system power on in normal mode.
	- D. On the MFD start up (splash) screen, find the Jeppesen ChartView section on the right side of the screen.
	- E. Make sure that the Expires date shown on the right side of the screen is later than today's date.
	- F. Put the EXTERNAL POWER and the AVIONICS 1 and 2 switches to the OFF position to remove power from the system.
	- G. Go to Step 8.
- 2. Connect external electrical power to the airplane.

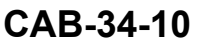

- 3. Find and record the SYSTEM ID NUMBER.
	- A. Make sure that all of the necessary circuit breakers are pushed in for normal mode startup of the G1000 System.
	- B. Make sure that the EXTERNAL POWER switch is set to BUS and the AVIONICS 1 and 2 switches are set to ON.
	- C. After normal system startup, turn the large FMS knob on the MFD to go to the AUX page.
	- D. Turn the small FMS knob to go to the AUX-SYSTEM STATUS page.
	- E. Find the AIRFRAME display box in the upper right corner of the screen and record the SYSTEM ID NUMBER.
	- F. Put the EXTERNAL POWER switch and the AVIONICS 1 and 2 switches to the OFF position.
- 4. Make sure you have the Jeppeson Distribution Manager (JDM) the program on your computer to update the G1000 Electronic Chart Service Database Subscription. If you do not have the JDM program on your computer, go to Step 5. If you do have the JDM program on your computer, go to Step 6.
- 5. Install the Jeppeson Distribution Manager (JDM) program on your computer as follows:
	- A. Download the Jeppeson Distribution Manager (JDM) to your computer as follows:
		- (1) On your computer, connect to the internet as needed.
		- (2) Get access to the Jeppesen website at www.jeppesen.com.
		- (3) Go to the Product and Services tab, Select the "DATA MANAGEMENT SOLUTIONS" drop down tab and select the "Jeppesen Distribution Manager" options.
		- (4) Select the appropriate option for Window or Mac computers.
		- (5) Download JEPPESEN DISTRIBUTION MANAGER (JDM) WINDOWS (OR MAC).
		- (6) Click run when prompted.

**NOTE:** Record the location (on your computer) of the JDM software.

- (7) Go to Step 6.
- 6. Do the ChartView enablement upload to the Garmin G1000 NXi Avionics system as follows:
	- A. Make sure that the EXTERNAL POWER and the AVIONICS 1 and 2 switches are in the OFF position to remove power from the system.
	- B. Disengage the PFD1, PFD2, and MFD circuit breakers.
	- C. Put the EXTERNAL POWER switch to BUS and the AVIONICS 1 and 2 switches to the ON position.
	- D. Push and hold the ENT key on the PFD2 while you engage the PFD2 circuit breaker.
	- E. Release the ENT key when the message **INITIALIZING SYSTEM** shows on the PFD2.
	- F. Push and hold the ENT key on the MFD while you engage the MFD circuit breaker.
	- G. Release the ENT key when the message **INITIALIZING SYSTEM** shows on the MFD.
	- H. Insert the 010-00330-50 ChartView Enablement Card in the top slot of the PFD1.
	- I. Push and hold the ENT key on the PFD1 while you engage the PFD1 circuit breaker.
	- J. Release the ENT key when the message **INITIALIZING SYSTEM** shows on the PFD1.
	- K. If applicable, respond **NO** to the update user settings.
	- L. Turn the large FMS knob on the PFD1 to go to the SYSTEM group and then turn the small FMS knob to go to the SYSTEM UPLOAD page.
	- M. Push the small FMS knob on the PFD1 to start the cursor.

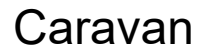

# Caravan **SERVICE BULLETIN**

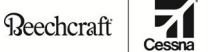

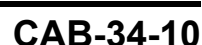

**TEXTRON** AVIATION

**Hawker** 

- N. Turn the small FMS knob to highlight CONFIGURATION FILES in the AIRFRAME field.
- O. Push the ENT key.
- P. Turn the small FMS knob to highlight ENABLE ChartView in the FILE field and push the ENT key of the PFD1.
- Q. Push the LOAD soft key.
- R. Monitor the status of the upload.
- S. When **PASS** shows on the PFD1, push the ENT key to acknowledge that the installation is complete.
- T. Do Steps 6K through 6R again if the summary field shows not completed. Do not cancel <sup>a</sup> software upload before it successfully loads or fails. Wait until <sup>a</sup> successful load or fail shows in the summary field before you begin Steps 6K through 6R again.
	- **NOTE:** You can do Steps 6K through 6R up to <sup>a</sup> maximum four times because of <sup>a</sup> failed or cancelled upload prompt message. If the system does not upload after the fourth attempt, correct the hardware failure and start the configuration upload again. (Refer to Garmin Line Maintenance Manual 190-00869-00 Revision C or latest revision.)
- U. Push the UPDT CFG soft key, select YES, and then push the ENT key to update the PFD1 configuration module.
- V. Monitor the status of the configuration module update.
- W. When **UPDATE CONFIGURATION COMPLETE** dialog box shows on the PFD1, push the ENT key to acknowledge that the update is complete.
- X. Put the EXTERNAL POWER and the AVIONICS 1 and 2 switches to the OFF position to remove power from the system.
- Y. Remove the 010-00330-50 ChartView Enablement Card from the PFD1 top slot.
- Z. Keep the 010-00330-50 ChartView Enablement Card in the Pilot's Operating Handbook, Aircraft Software sleeve.
- 7. Do the ChartView configuration upload to the G1000 system as follows:

**NOTE:** A user ID and <sup>a</sup> password are necessary to download the updates. The user ID and the password are provided by Jeppesen when you order the G1000 Chart Service Database subscription.

- A. Insert the Database SD Card P/N 013-00351-02 into the SD card reader of the computer.
- B. Click the JEPPESEN DISTRIBUTION MANAGER icon that was installed on your computer to start the update for the Garmin G1000 electronic chart service.
- C. Log in with the user ID and password from your G1000 Chart Service Database Subscription provided by Jeppesen.
- D. From the list of services, select G1000 ELECTRONIC CHART SERVICE and click START.
- E. Select the SD card reader that has the Database SD Card installed and click the CONTINUE button.
- F. The update to the Database SD Card will begin. Monitor the update.

**NOTE:** The initial download is approximately 30 minutes in length, and subsequent updates take approximately 10 minutes.

- G. Remove the Database SD Card from the SD Card reader and insert it into the top slot of the MFD.
- H. Power on displays in normal mode and navigate to AUX-DATABASE page. Wait until the chartview database has been loaded to the standby position.

Caravan **SERVICE BULLETIN**

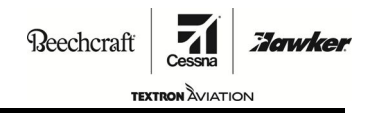

**CAB-34-10**

- I. Power cycle the displays to activate the chartview database once chartview is activated, Power off displays and remove the SD Card from the MFD used for loading chartview.
	- **NOTE:** You must do Step 6 again every 14 days to update the Chartview configuration upload to the Database SD Card of the MFD. The Database SD Card used for loading the chartview database should not be included in the airplane as loose equipment. It should be kept in <sup>a</sup> safe location and used for subsequent database loading.
- 8. Make an entry in the airplane logbook that states compliance and method of compliance with this service document.

**NOTE:** Textron Aviation recommends that compliance with all service documents is reported to <sup>a</sup> maintenance tracking system provider.

- • Complete <sup>a</sup> record of compliance. (Maintenance Transaction Report, Log Book Entry, or other record of compliance.)
- Put <sup>a</sup> copy of the completed record of compliance in the airplane logbook.
- • Send <sup>a</sup> copy of the completed record of compliance to the maintenance tracking system provider used.

#### **MATERIAL INFORMATION**

•

Order the parts below to install this modification.

- **NOTE:** The 010-00330-50 Chartview Enablement Card is available from Textron Aviation Customer Service at Telephone: 316-517-5800 or Fax: 316-517-7271. Orders should be placed by **completing and returning the attached** ChartView Order Form.
- **NOTE:** Jeppesen G1000 Chart Service Database Subscription is only available from Jeppesen Sanderson, Inc. Contact Jeppesen at 1-800-621-5377 or www.jeppesen.com to set up your subscription prior to scheduling this Service Bulletin.

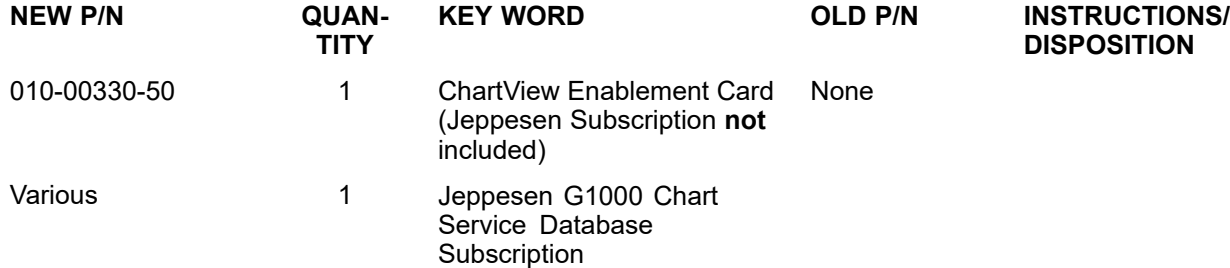

\* Please contact Textron Aviation Parts Distribution for current cost and availability of parts listed in this service document. Phone at 1-800-835-4000 (Domestic) or 1-316-517-5603 (International). Send email to: parts@txtav.com.

Based on availability and lead times, parts may require advanced scheduling.

Caravan **ATTACHMENT**

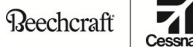

Subscription must be purchased prior to scheduling CAB-34-10.

**TEXTRON** AVIATION **CAB-34-10**

:Jawker

\* Please contact Textron Aviation Parts Distribution for current cost and availability of parts listed in this service document. Phone at 1-800-835-4000 (Domestic) or 1-316-517-5603 (International). Send email to: parts@txtav.com.

# **CARAVAN MODEL 208/208B CHARTVIEW ENABLEMENT ORDER FORM PART NO. DESCRIPTION**

010-00330-50 ChartView Enablement Card for Model 208/208B

**THIS FORM MAY BE COMPLETED AND SUBMITTED BY A CESSNA CARAVAN OR PROPJET SERVICE STATION OR AN INDIVIDUAL AIRPLANE OWNER.** Please complete the following in its entirety:

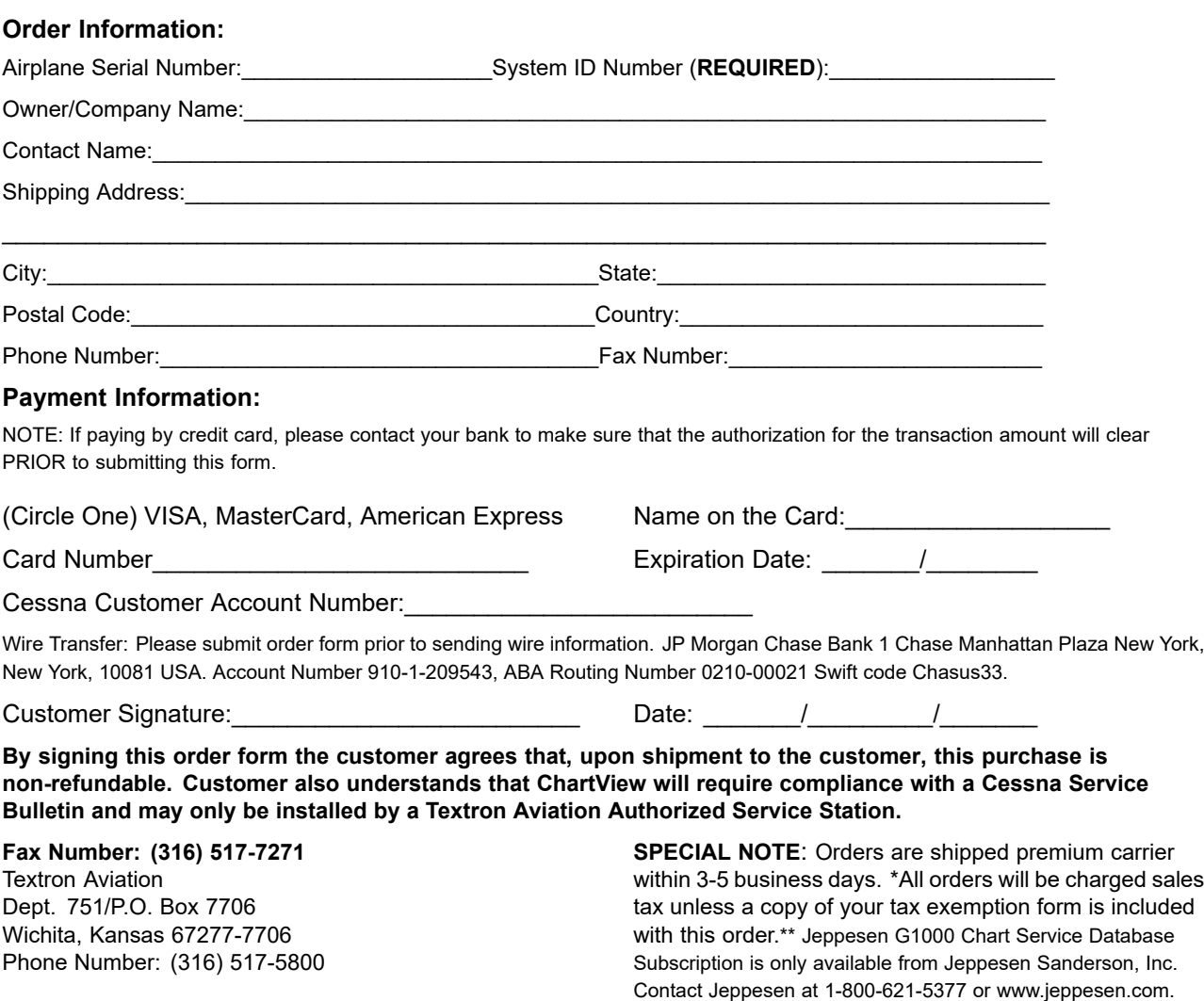

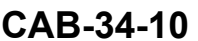

## **TITLE**

NAVIGATION - INSTALL CHARTVIEW ON G1000 NXI AIRPLANES

# **TO:**

Cessna Model 208 and 208B Aircraft Owner

### **REASON**

To install Chartview on G1000 NXi equipped airplanes.

**NOTE:** A Jeppesen G1000 Chart Service Database Subscription must be purchased from Jeppesen before you begin these installation instructions. Contact Jeppesen at 1-800-621-5377 or www.jeppesen.com to activate your subscription.

#### **COMPLIANCE**

OPTIONAL. This service document can be accomplished at the discretion of the owner.

### **LABOR HOURS**

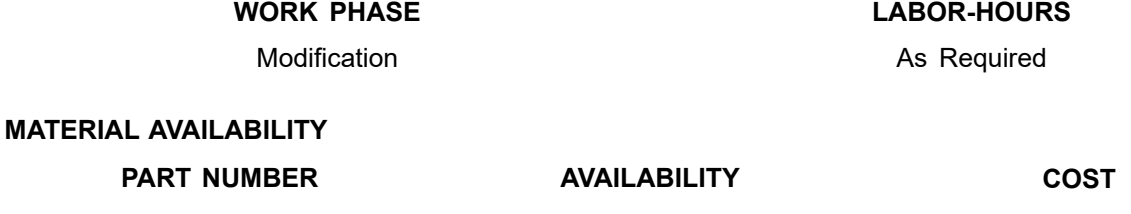

010-00330-50 **\*** \*

\* Please contact Textron Aviation Parts Distribution for current cost and availability of parts listed in this service document. Phone at 1-800-835-4000 (Domestic) or 1-316-517-5603 (International). Send email to: parts@txtav.com.

Based on availability and lead times, parts may require advanced scheduling.

### **WARRANTY**

None

**NOTE:** As <sup>a</sup> convenience, service documents are now available online to all our customers through <sup>a</sup> simple, free-of-charge registration process. If you would like to sign up, please visit the Customer Access link at www.txtavsupport.com to register.

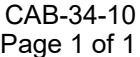

February 08, 2022

Textron Aviation Customer Service, P.O. Box 7706, Wichita, KS 67277, U.S.A. 1-316-517-5800

This document contains technical data and is subject to U.S. export regulations. This information has been exported from the United States<br>in accordance with export administration regulations. Diversion contrary to U.S. la

COPYRIGHT © 2022